# **Press Runs List**

Use the tools and settings in the **Press Runs List** to manually build and manage a job's press runs. You can also use AutoGang, AutoSelect, product intent for assemblies, or JDF automation to generate the list. Selecting a press run, sheet, web, or side in the **Press Runs List** displays it in the workspace.

**Tip:** Drag the column edges to adjust their widths. Drag the column headers to rearrange the columns.

# **Duplicate Sheet**

Adds a copy of the current press run with layout and without content.

Right-click this tool to insert a duplicate of the current press-run layout as a new web in the

same press run. Adding a web to a sheetfed press run converts it to a web press run. When you use the **Duplicate Sheet** button to duplicate a press run, you can designate the number of duplicated press runs and specify whether to place them before, after, or between other press runs in the list.

**Note:** You can also designate number and placement when you duplicate or create new sheets using the **Edit** menu or a keyboard shortcut: Command+D or Ctrl+D for duplicating or Command+T or Ctrl+T for adding.

## **Delete Sheet**

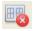

Removes the current press run and any layouts that it contains.

• Right-click this tool to delete a web of the current press-run layout.

## Move Down, Move Up

When you move a press run, the **Press Run ID** numbers are updated accordingly. Moving a press run up or down does not change the product section numbers. Single View, Multi View

## **Press Run ID**

This column lists the press runs by a sequentially assigned number, which simply describes its position in the list. You can expand a press run to display its component sheets, webs, or sides. Selecting a press run in this list displays it in the workspace and its settings in the **Properties** pane.

### **Work Style**

View or select the work style that describes how the press prints the press sheet:

- Sheetwise
- Work and Turn
- Work and Tumble
- Perfector
- Single-sided

#### **Sections**

Lists each product section that appears on this press run one or more times, identified by the product letter and product section number

#### Colors

Displays the actual content colors that are defined in the PDF input files (not editable). **Note:** Use the **Pages** view to check for discrepancies between planned and actual colors.

#### Stock

The name of the stock resource that you assigned to this press run

#### Media

The name of the media resource that you assigned to this press run

## **Template**

If a template was used to build this press run, displays the template name. Otherwise, a default **Untitled** name is assigned, with a number that increments for each existing Untitled template in the **Templates** list. If you save the current job as a template, the new name is displayed.

# **Template Signature**

If a template was used to build this press run, displays the template signature name. Otherwise, an editable default name is assigned, starting at **Untitled Sig 1** and incrementing for each unique layout.

## **Run Length**

The number of times that this press run must run through the press to print the required product quantity.

For example, if a customer requires 5000 copies of a flat-work product, and you gang the product 5-up on the press run, then you will specify a **Run Length** of 1000.

# **Generate Press Runs**

The required number of press runs and impositions is automatically generated, and the runlist pages flow into position according to the template page numbering.